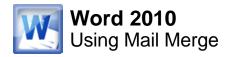

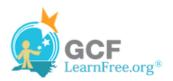

Page 1

#### Introduction

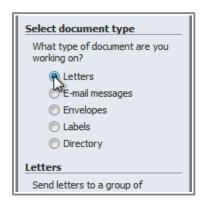

Mail merge is a useful tool that will allow you to easily produce multiple letters, labels, envelopes, name tags and more using information stored in a list, database, or spreadsheet. In this lesson, you will learn how to use the **mail merge wizard** to create a **data source** and a form **letter**, and explore other wizard features.

Page 2

# Mail Merge

When you are performing a **Mail Merge**, you will need a **Word document** (you can start with an existing one or create a new one), and a **recipient list**, which is typically an **Excel workbook**. If you'd like to work along with the lesson, you can download the examples below.

- Letter (Word document)
- Recipient list (Excel workbook)

>>>> Watch the video to learn about using Mail Merge.

# els Start Mail Sel Edit Highligh Nerge Recip Letters E-mail Messages Enyelopes...

Watch the video (3:30). Need help?

# To Use Mail Merge:

- 1. Open an **existing** Word document, or create a **new** one.
- 2. Click the **Mailings** tab.
- 3. Click the **Start Mail Merge** command.
- 4. Select Step by Step Mail Merge Wizard.

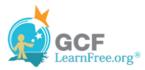

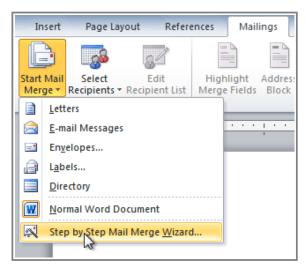

Selecting Step by Step Mail Merge Wizard

The Mail Merge task pane appears and will guide you through the **six main steps** to complete a mail merge. The following is an example of how to create a form letter and merge the letter with a **recipient list**.

### Step 1:

1. Choose the type of document you wish to create. In this example, select **Letters**.

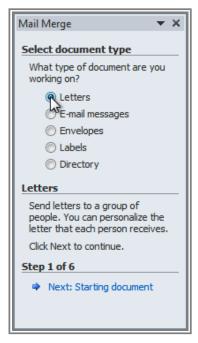

Selecting a document type

2. Click Next: Starting document to move to Step 2.

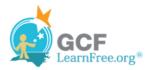

# Step 2:

1. Select Use the current document.

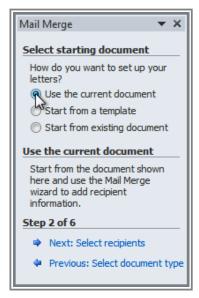

Selecting a starting document

2. Click Next: Select recipients to move to Step 3.

Page 3

## Step 3:

Now you'll need an address list so that Word can automatically place each address into the document. The list can be in an existing file, such as an **Excel workbook**, or you can **type a new address list** from within the Mail Merge Wizard.

1. From the Mail Merge task pane, select Use an existing list and then click Browse.

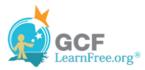

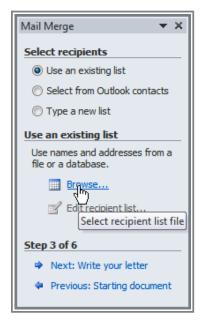

Browsing for a data source

1. Locate your file in the dialog box (you may have to navigate to a different folder) and click **Open**.

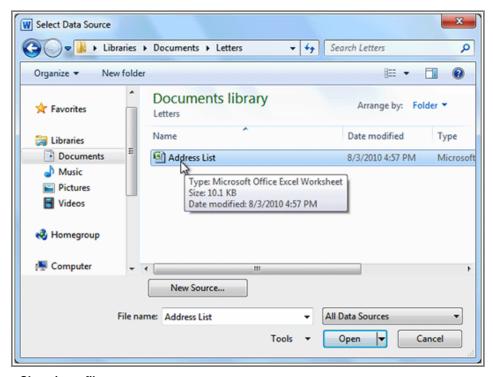

Choosing a file

1. If the address list is in an Excel workbook, select the worksheet that contains the list and click OK.

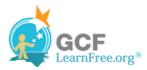

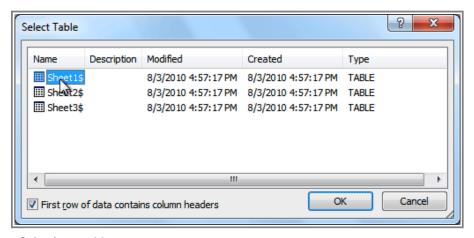

Selecting a table

In the Mail Merge Recipients dialog box, you can check or uncheck each recipient to control which
ones are used in the mail merge. When you're done, click OK to close the dialog box.

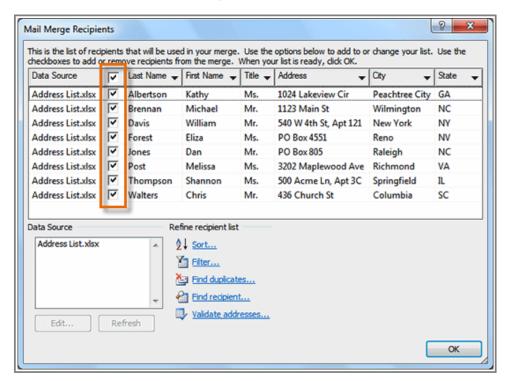

Use check boxes to include or exclude recipients

1. From the Mail Merge task pane, click Next: Write your letter to move to Step 4.

If you don't have an existing address list, you can click the **Type a new list** button and click **Create**. You can then type your address list.

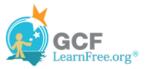

#### Step 4:

Now you're ready to write your letter. When it's printed, each copy of the letter will basically be the same, except the **recipient data** (such as the **name** and **address**) will be different on each one. You'll need to add **placeholders** for the recipient data, so that mail merge knows exactly where to add the data. If you're using mail merge with an existing letter, make sure that the file is open now.

#### **To Insert Recipient Data:**

- 1. Place the insertion point in the document where you wish the information to appear.
- 2. Select Address block, Greeting line, Electronic postage, or More items from the task pane.

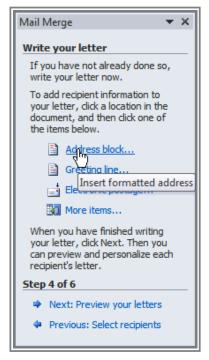

Inserting an address block

3. Depending on your selection, a dialog box may appear with various options. Select the desired options and click **OK**.

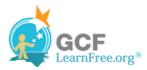

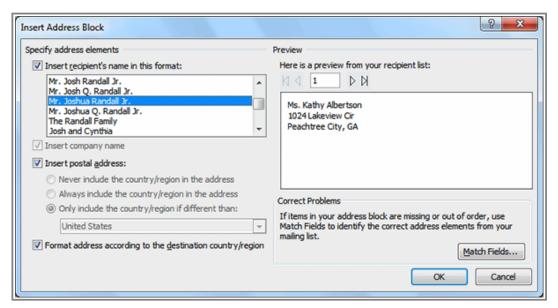

Adjusting the address block formatting

- 4. A placeholder appears in your document. For example: «AddressBlock».
- 5. Repeat these steps each time you need to enter information from your data record.
- 6. From the Mail Merge task pane, click Next: Preview your letters to move to Step 5.

For some letters, you'll only need to add an **Address block** and **Greeting line**. Sometimes, however, you may wish to place **recipient data** within the body of the letter to **personalize it** even further.

### Step 5:

1. Preview the letters to make sure the information from the recipient list appears correctly in the letter. You can use the left and right scroll arrows to view each document.

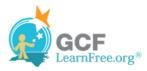

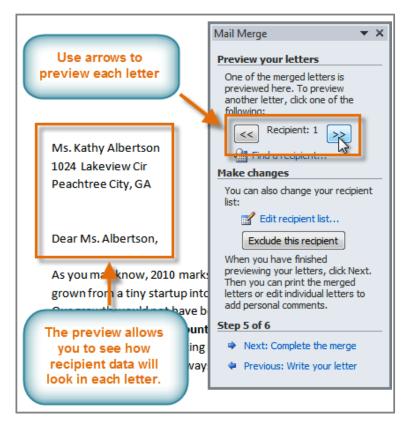

Previewing the letters

2. Click Next: Complete the merge to move to Step 6.

## Step 6:

1. Click **Print** to print the letters.

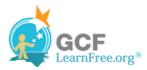

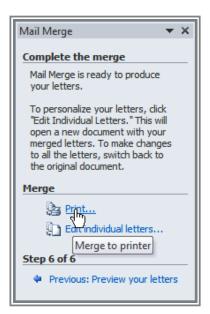

Printing the letters

2. The Merge to Printer dialog box opens. Click All, and then click OK.

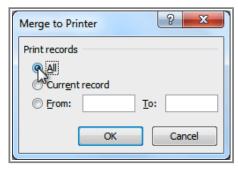

The Merge to Printer dialog box

3. The **Print** dialog box will appear. Adjust the print settings if needed, and then click **OK**.

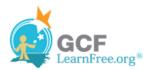

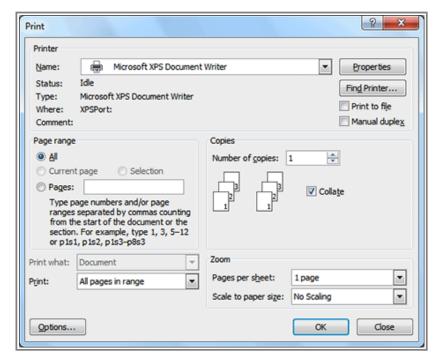

The Print dialog box

# Challenge!

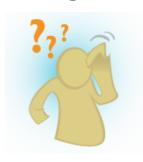

- 1. Open an existing Word document. If you want, you can use this example.
- 2. Download this recipient list.
- 3. Use the Mail Merge Wizard to merge the letter with the recipient list.
- 4. Place an **Address Block** at the top of the page, and a **Greeting line** above the body of the letter.
- 5. **Print** the document.

Page 5